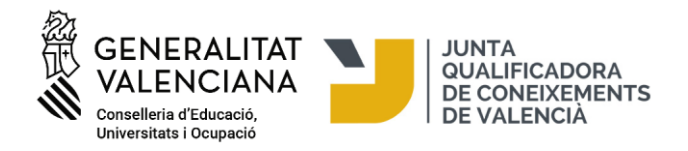

### **Matrícula per a la realització de les proves dels nivells C1 i C2 de valencià de la Junta Qualificadora de Coneixements en Valencià**

#### *<https://provesjqcv.gva.es/>*

#### **AVISOS IMPORTANTS:**

- En els nivells C1 i C2 cal fer una sol·licitud de torn de matrícula (cita prèvia telemàtica) com a requisit previ a la matriculació dels aspirants.

- La cita prèvia s'ha de sol·licitar en els dies i horaris següents:

- ➢ **Nivell C1: des de les 9 hores del dia 3 de juliol fins a les 9 hores del dia 8 de juliol de 2024 o fins que s'esgoten els torns.**
- ➢ **Nivell C2: des de les 10 hores del dia 3 de juliol fins a les 10 hores del dia 8 de juliol de 2024 o fins que s'esgoten els torns.**

- **Si desitgeu matricular-vos en els dos nivells, heu de sol·licitar cita prèvia per a cadascun dels nivells.**

- L'aplicació de cita prèvia us indicarà la franja de temps, que tindrà una durada de 72 hores hàbils, en què podreu matricular-vos i realitzar el pagament de la taxa.

- Les persones aspirants amb torn de matrícula assignat hauran de realitzar la matrícula telemàtica i pagament de la taxa necessàriament en la data i franja horària que se'ls haja assignat.

Els enllaços a les diferents sol·licituds de torn (cita prèvia) es trobaran en la pàgina web següent: [https://provesjqcv.gva.es](https://provesjqcv.gva.es/)

- La petició de cita prèvia no requerix certificat electrònic.

Polseu en la pestanya del nivell C1 o C2, segons el nivell en què desitgeu matricular-vos, i després feu clic en «Sol·licitar cita prèvia»:

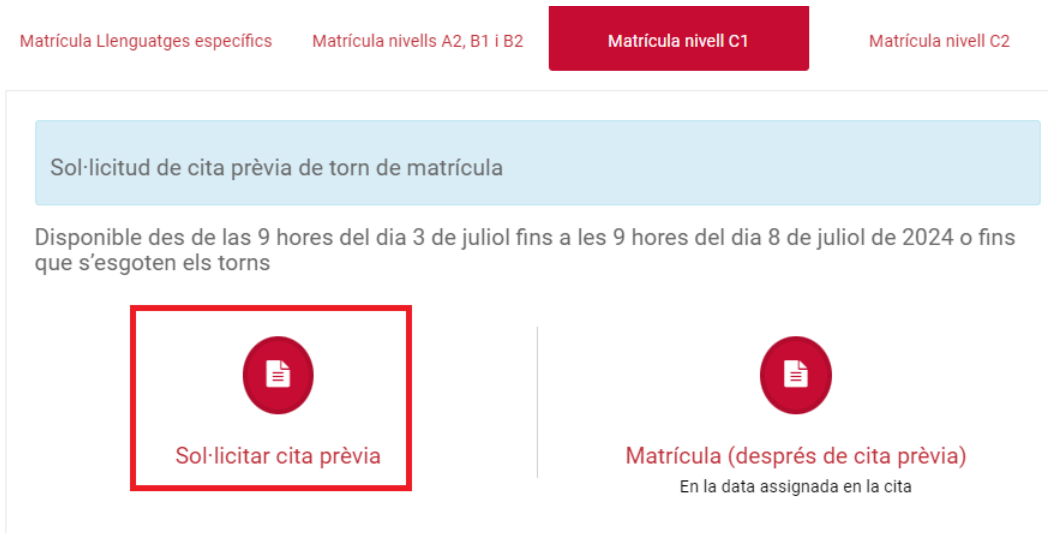

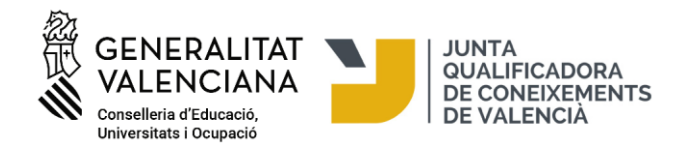

Per a sol·licitar cita per al torn de matrícula **cal emplenar el formulari de cita prèvia amb les dades de la persona que realitzarà l'examen**. Sols cal introduir el DNI, nom i cognoms, telèfon i correu electrònic. Després de completar-lo i fer el pas de verificació d'usuari, feu clic en «Sol·licitar».

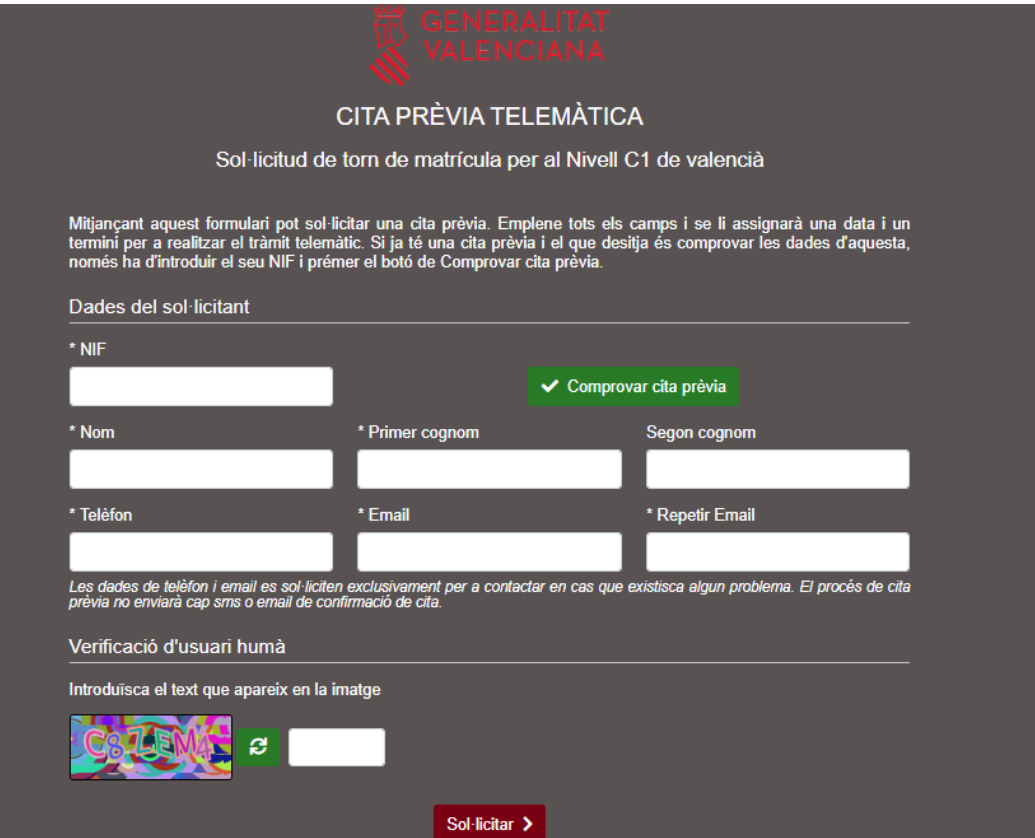

En cas que hi haja torns disponibles, la pantalla següent mostrarà el termini durant el qual s'ha de completar la matrícula, és a dir, la data i hora d'inici en què podrà realitzar el tràmit de matrícula i pagament de la taxa i el dia i hora en què finalitzarà.

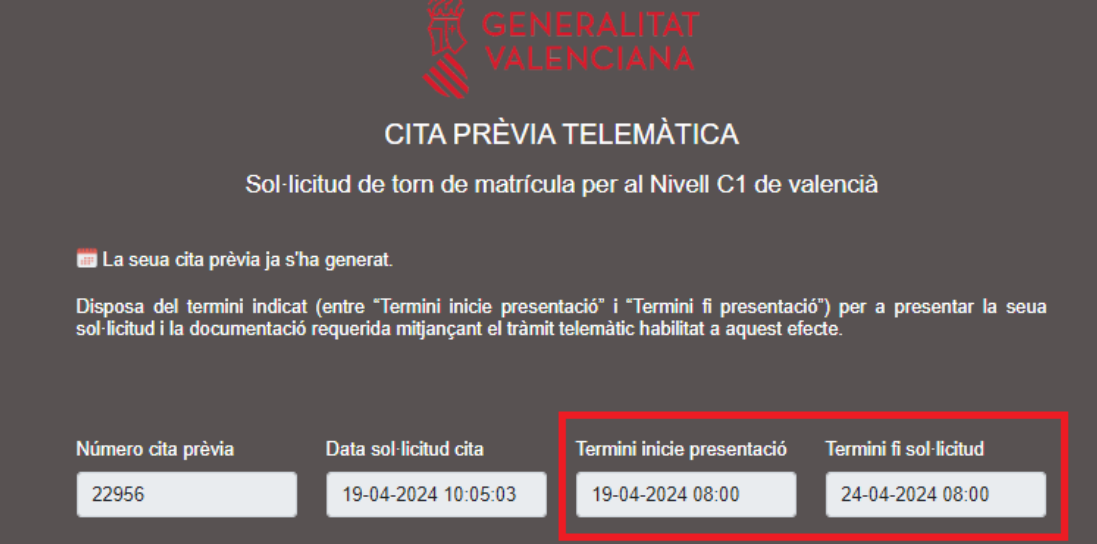

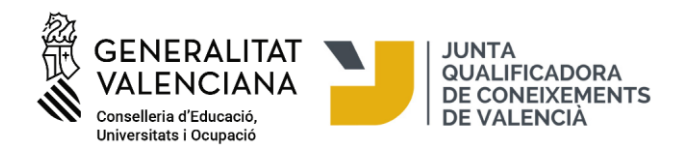

El torn de matrícula comença en la data i hora indicades en «Termini inici presentació». La matrícula i el pagament de la taxa ha de formalitzar-se obligatòriament durant el període entre «Termini inici presentació» i «Termini fi sol·licitud». **El fet de no completar la matrícula en el termini establit en la cita significa perdre el torn.**

Si feu clic en «Imprimir», es generarà un document PDF amb les dades relatives al torn de matrícula.

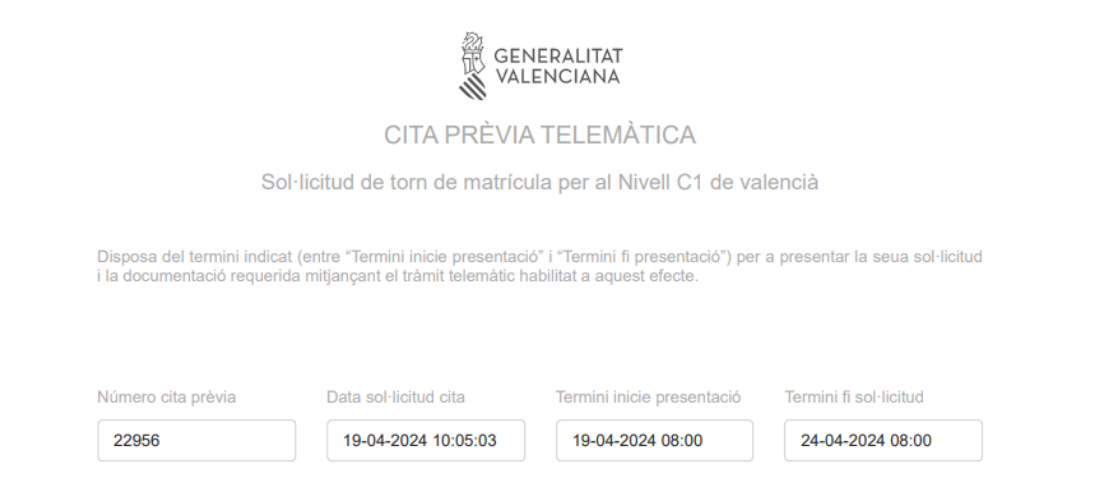

Després de reservar cita per al torn de matrícula, és possible comprovar la cita novament accedint al mateix enllaç on es va sol·licitar, introduint-hi el NIF i fent clic sobre «Comprovar cita prèvia».

Com que el nombre de places disponibles per a la prova és limitat, obtindre un torn de matrícula no garantix obtindre una plaça.

Durant el període assignat per a la formalització de la matrícula en la cita prèvia accediu al web [https://provesjqcv.gva.es,](https://provesjqcv.gva.es/) trieu la pestanya del nivell en el qual us matriculareu (C1 o C2) i polseu la icona «Matrícula (després de cita prèvia)»:

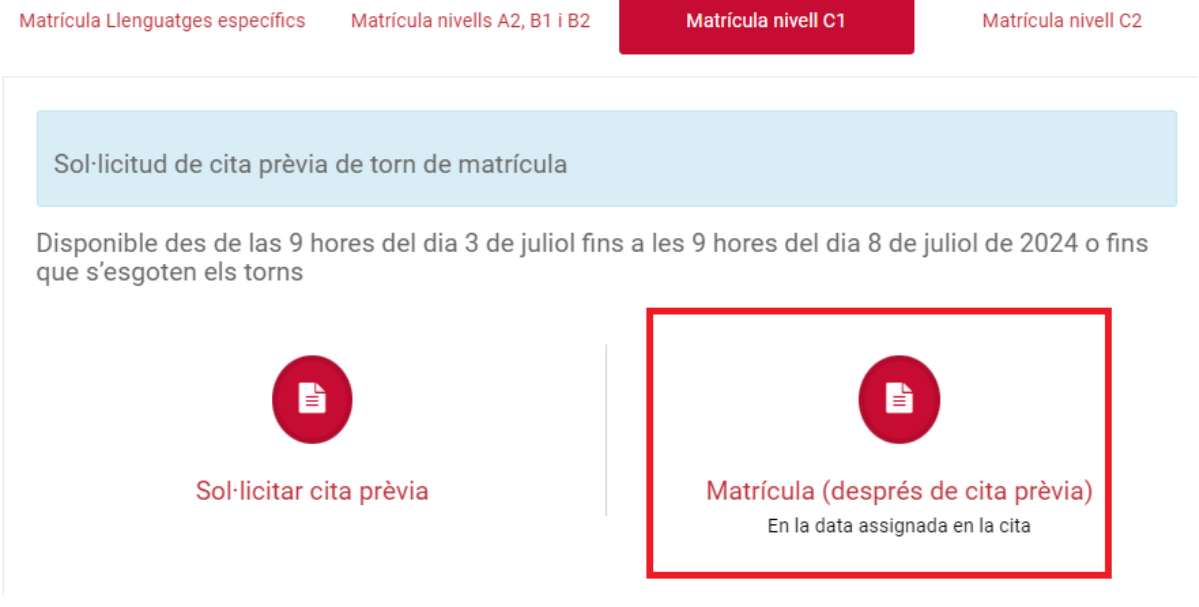

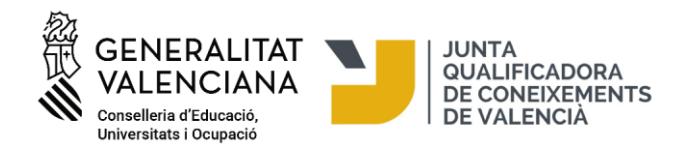

**Si accediu al tràmit de matrícula fora del període assignat en la cita prèvia, el sistema no reconeixerà les vostres dades i, per tant, no us podreu matricular. Si accediu al tràmit de matrícula una vegada passat el termini assignat en la cita prèvia, perdreu la cita i el torn per a matricular-vos.**

El tràmit de matrícula i pagament de la taxa pot dur-se a terme amb certificat electrònic o sense certificat electrònic. Si voleu tramitar la matrícula sense certificat electrònic polseu «Sol·licitud. Presentació no autenticada». Si voleu tramitar la matrícula amb el vostre certificat electrònic, polseu «Sol·licitud. Presentació autenticada».

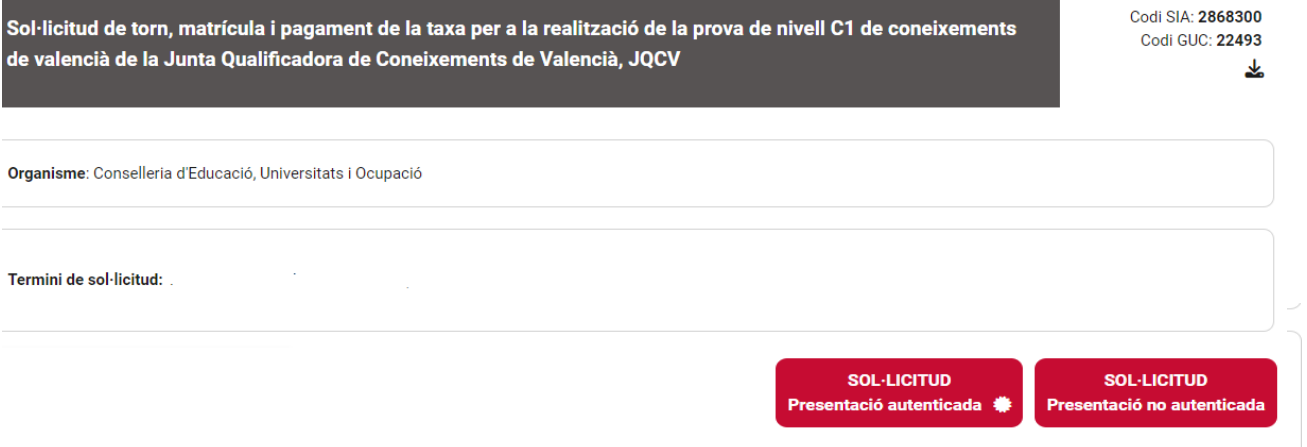

Si feu el tràmit amb signatura electrònica, abans d'accedir al formulari, haureu d'identificar-vos amb qualsevol dels mitjans que oferix la plataforma **cl@ve**:

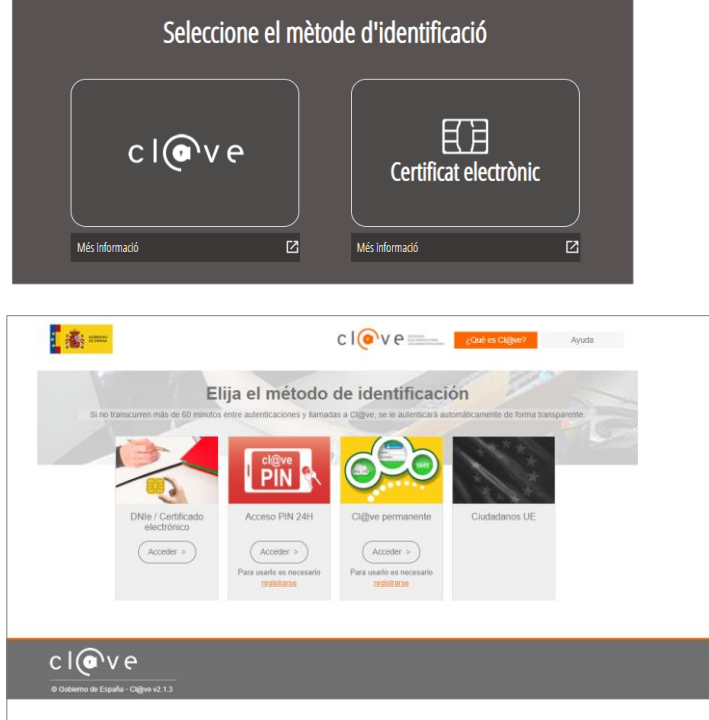

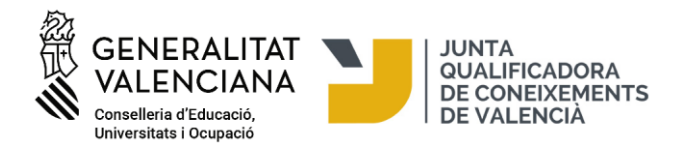

Si accediu amb la signatura digital, accedireu directament al formulari (pestanya 2, «Emplenar»), en el qual ja apareixeran emplenades algunes de les vostres dades personals. Comproveu que les dates que estan emplenades són les de la persona sol·licitant, és a dir, la persona que farà l'examen.

En cas d'accedir al tràmit sense signatura electrònica, llegiu les instruccions situades a la part inferior:

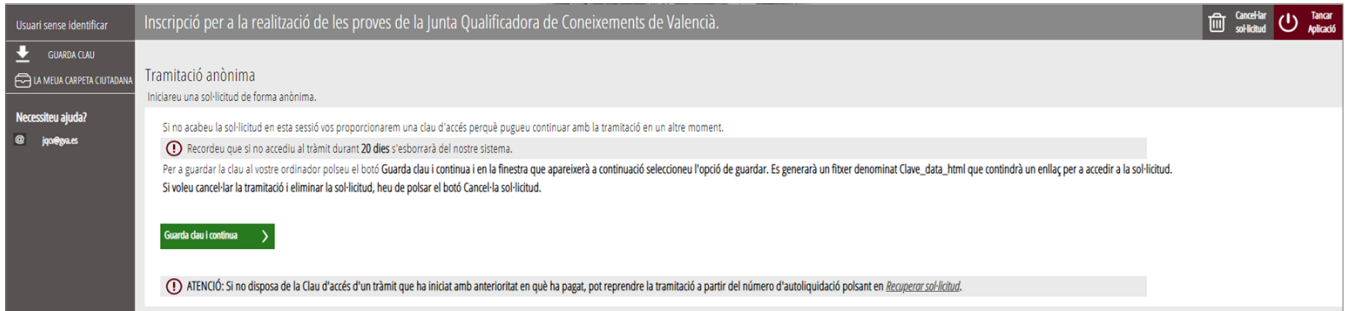

Per a guardar la clau en el vostre ordinador, premeu el botó «Guarda clau i continua» i, en la finestra que apareixerà a continuació, seleccioneu l'opció de guardar. Es generarà un fitxer denominat «Clau\_data\_html» que contindrà un enllaç per a accedir a la sol·licitud. Si no acabeu la sol·licitud en esta sessió, esta clau d'accés s'haurà guardat en la carpeta «descàrregues» de l'ordinador a la qual podreu accedir per a recuperar la sol·licitud i seguir amb la tramitació en un altre moment. Recordeu que si no accediu al tràmit durant 20 dies, s'esborrarà del vostre sistema.

Si voleu cancel·lar la tramitació i eliminar la sol·licitud, heu de prémer el botó «Cancel·la sol·licitud».

## **1. HEU DE SABER**

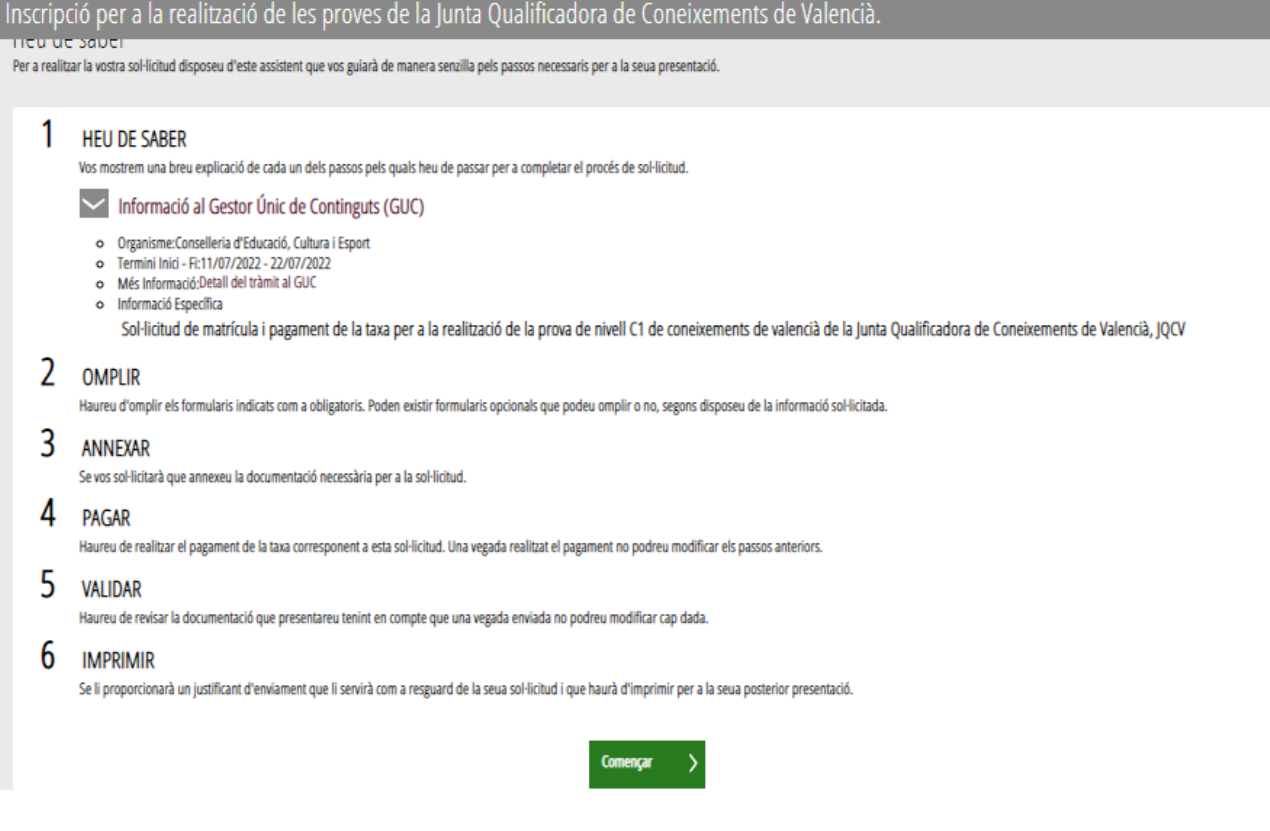

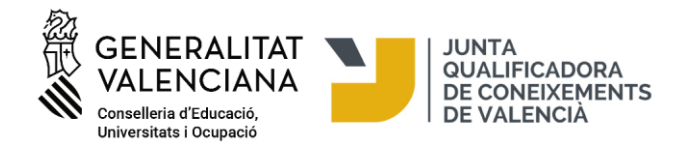

# **2. EMPLENAR**

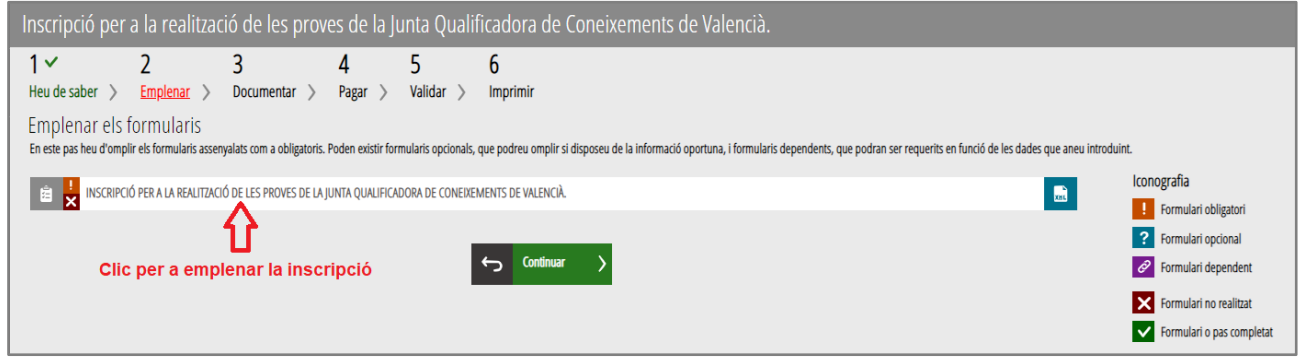

És obligatori emplenar els camps assenyalats amb un asterisc:

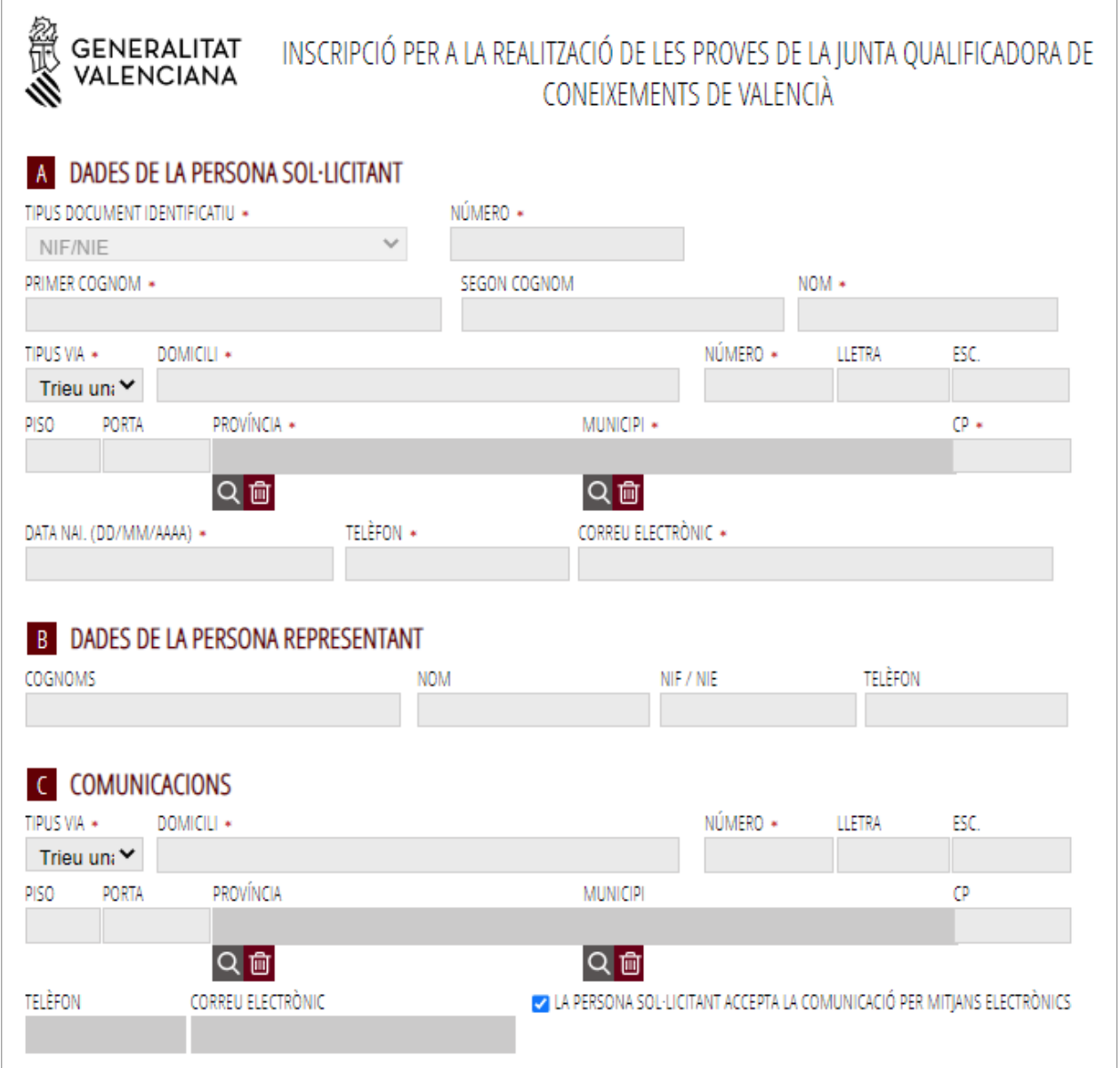

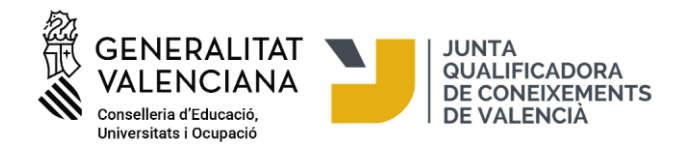

Una vegada emplenat el camp DNI/NIE, el sistema reconeixerà que heu sol·licitat cita prèvia i us deixarà continuar emplenant el formulari i continuar amb la tramitació. Si accediu fora del termini de presentació assignat en la cita prèvia, el sistema us avisarà que esteu fora del termini indicat i que heu de completar el tràmit en el termini de dates i hores assignades.

A continuació, heu de seleccionar el nivell al qual voleu matricular-vos i la localitat on voleu fer la prova.

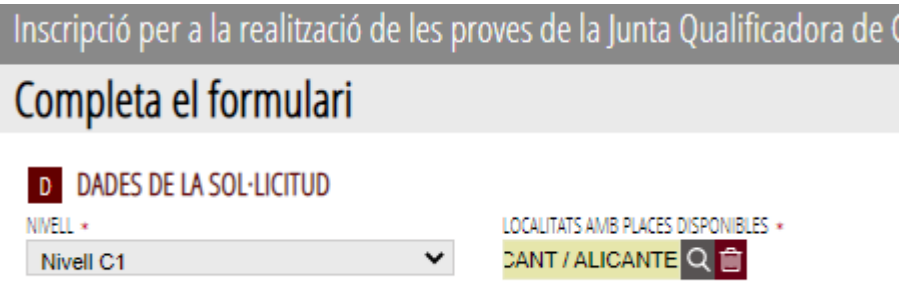

En el camp de localitat d'examen **sols es mostren les localitats on queden places disponibles per al nivell seleccionat**. Al mateix temps que aneu emplenant el formulari, l'assistent consulta en temps real les places existents en cada nivell i localitat i, per tant, si en alguna localitat no quedara plaça, esta localitat no es visualitzarà en el desplegable de localitats i haureu de triar una localitat que estiga disponible.

En l'apartat E podeu indicar si necessiteu adaptació o mitjans especials per a la prova per diversitat funcional acreditada:

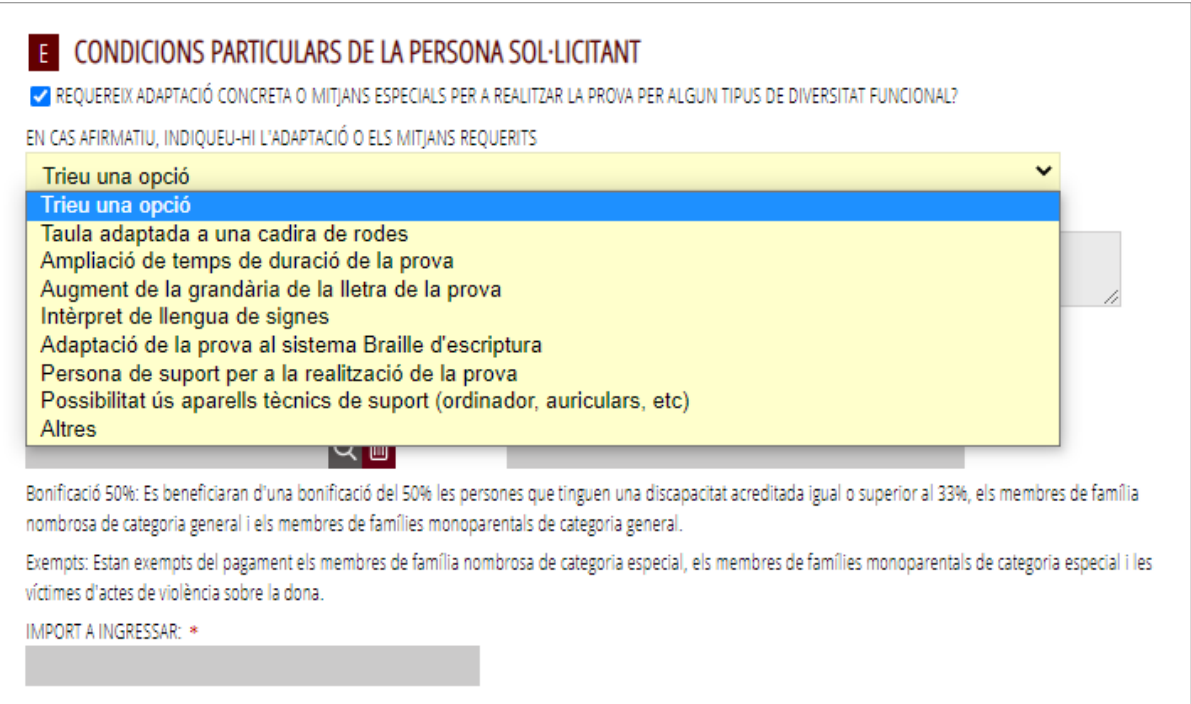

També teniu un requadre on podeu explicar més detalladament i ampliar les necessitats i adaptacions que sol·liciteu per al dia de la prova. En el següent pas de «documentar» també podeu annexar altres documents o escrits addicionals que considereu oportuns per explicar la vostra sol·licitud d'adaptació.

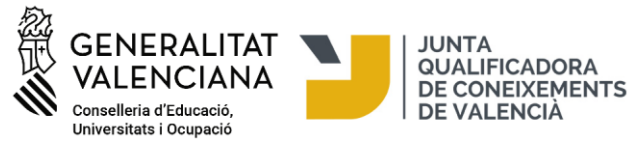

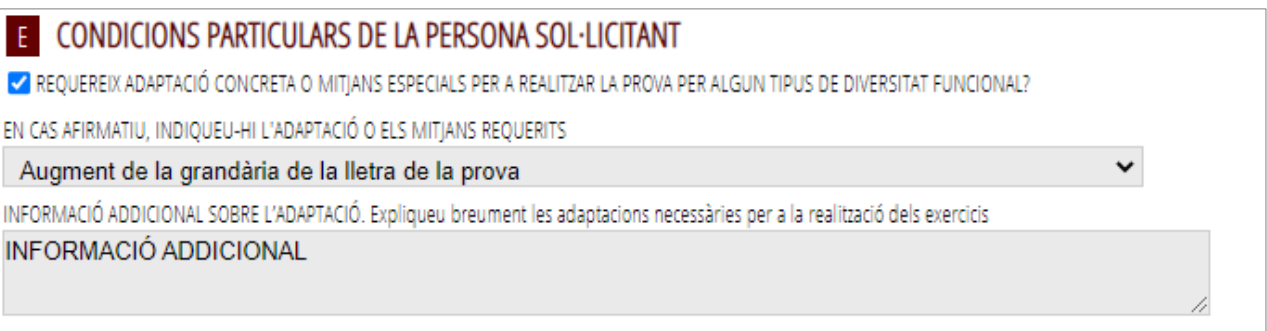

Per a més informació, podeu consultar l'article 9 «Atenció a les persones amb diversitat funcional» de la Resolució de convocatòria de proves en la pàgina web de la JQCV.

S'haurà de justificar el motiu de l'adaptació de la prova annexant-hi un informe mèdic o un informe de temps i mitjans que expedixen els organismes competents en matèria de diversitat funcional dependents de la GVA (Conselleria de Serveis Socials, Igualtat i Habitatge/Direcció General de les Persones amb Discapacitat). Estos documents caldrà adjuntar-los en el següent pas, la pestanya 3 «Documentar», per la qual cosa es recomana tindre tota la documentació escanejada i preparada en el moment de la matrícula.

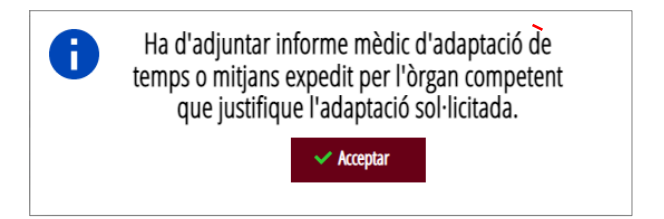

A continuació, podrem seleccionar el tipus de taxa i consultar l'import que cal ingressar per a la prova. L'import de la taxa s'ompli automàticament segons el tipus de taxa seleccionada que pot ser: ordinària, amb bonificació o exempts.

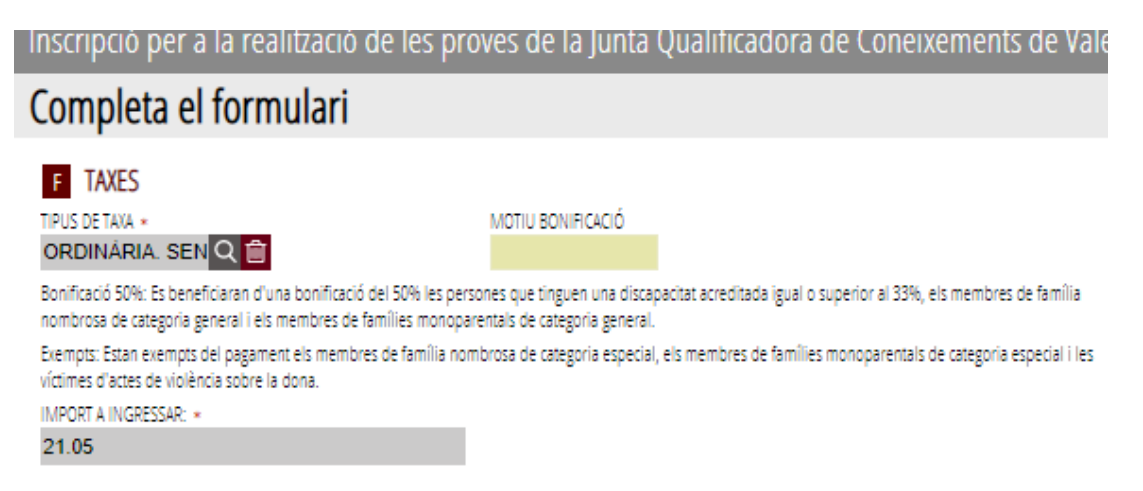

Si trieu la taxa de bonificació o exempció, s'haurà d'annexar en el pas de «documentar» la documentació que justifique la bonificació o l'exempció (per exemple, títol de família nombrosa, discapacitat, etc.) llevat que s'autoritze l'Administració perquè consulte estes dades per mitjans telemàtics i si estos documents han sigut elaborats per la Generalitat Valenciana. En cas que hagen sigut elaborats per altra comunitat autònoma, caldrà annexar la documentació en el pas següent.

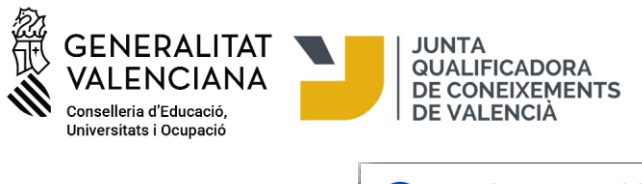

No cal que annexeu el document acreditatiu que j dóna dret a l'exempció o bonificació si ha sigut elaborat per l'Administració de la Generalitat Valenciana, i si expresseu l'autorització perquè siga consultat telemàticament.  $\smile$  Acceptar

Per últim, en l'apartat de «Consulta Interactiva de Documentació», podem especificar si ens oposem al fet que la Conselleria d'Educació, Universitats i Ocupació consulte estes dades per mitjans telemàtics i, en cas d'oposar-se, serà necessari aportar-la en l'apartat de «documentar».

> M'opose que la Conselleria d'Educació, Cultura i Esport sol·licite per mitjans telemàtics el títol de família nombrosa. M'opose que la Conselleria d'Educació, Cultura i Esport sol·licite per mitjans telemàtics el títol de família monoparental. □ M'opose que la Conselleria d'Educació, Cultura i Esport sol·licite per mitjans telemàtics el certificat de diversitat funcional. M'opose que la Conselleria d'Educació, Cultura i Esport sol·licite per mitjans telemàtics les dades d'identitat (DNI/NIE).

#### Una vegada emplenada la nostra inscripció, premerem el botó «Finalitza».

3. PROTECCIÓ DE DADES

La Conselleria d'Educació, Cultura i Esport és responsable del tractament de les dades recollides a través d'aquest formulari i, si escau, dels adjunts que l'acompanyen, i les tractarà per a dur a terme la inscripció per a la realització de les proves de la Junta Qualificadora de Coneixements de Valencià. La persona interessada pot exercir els seus drets d'accés, rectificació, supressió, oposició, limitació, portabilitat i no ser sotmesa a una decisió basada únicament en el tractament de les seues dades personals de manera automatitzada, així com consultar informació detallada sobre eltractament de les seues dades, en el Registre de Tractament de Dades publicat en www.ceice.gva.es/va/registre-de-tractamentdedades

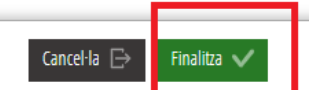

Una vegada emplenat i enviat este formulari, l'assistent ens reservarà una plaça per a la prova. A continuació, polseu «Continuar» i passareu al pas següent en què haureu d'adjuntar la documentació, si és necessària, i fer el pagament de taxes, si correspon.

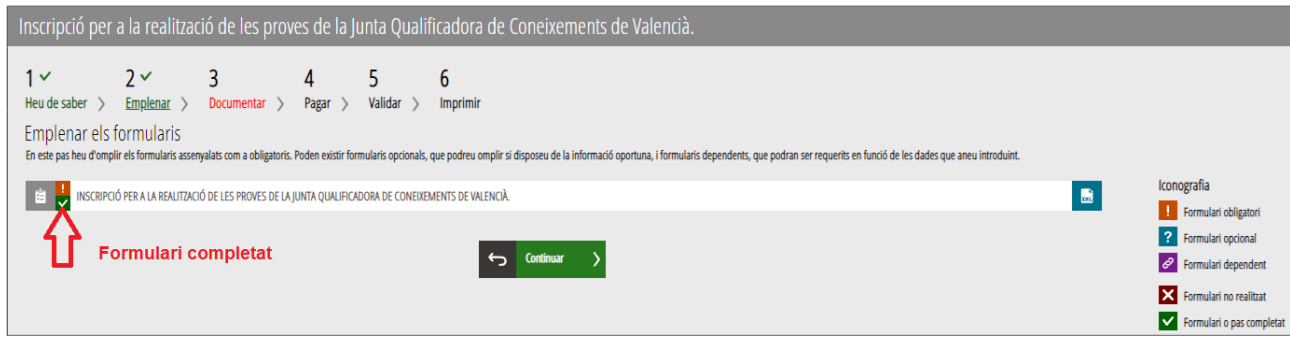

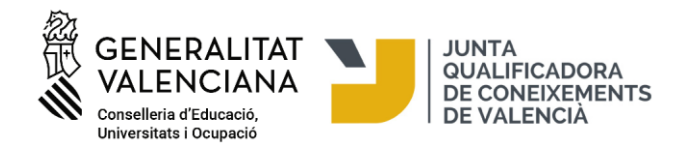

### **3. DOCUMENTAR**

**A)** L'assistent detecta que l'usuari no ha d'aportar cap documentació acreditativa:

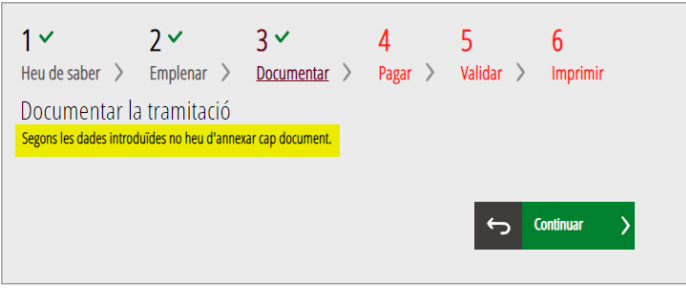

**B)** L'assistent detecta que l'usuari sí que ha d'aportar documentació acreditativa. També podeu aportar altres documents que considereu oportuns polsant la icona «Altres documents».

Polseu sobre la icona del document que voleu annexar

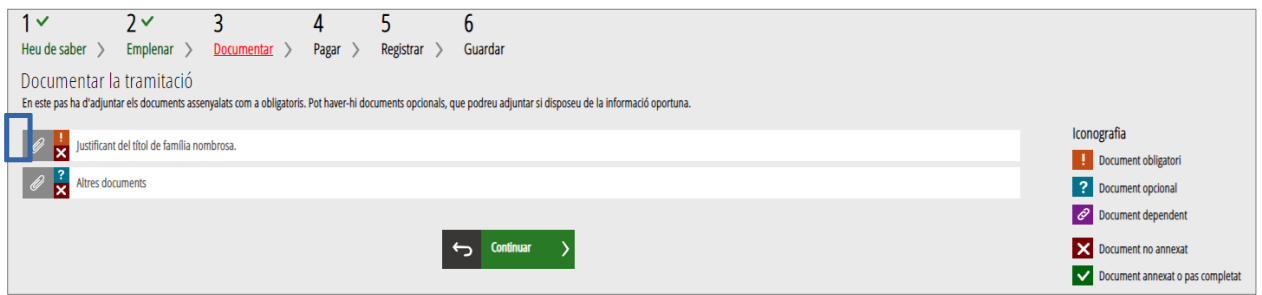

Polseu "Seleccionar" per a buscar en el vostre ordinador els documents que voleu annexar. Una vegada seleccionat el document, polseu "Annexar" en la part superior dreta de l'assistent de tramitació.

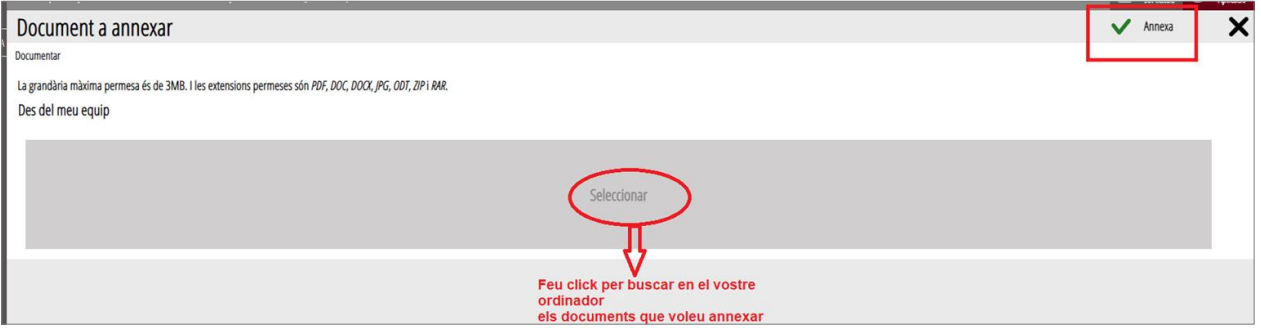

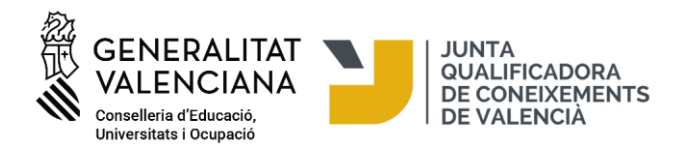

A l'hora d'adjuntar qualsevol document, heu de tindre en compte que la grandària màxima permesa és de 3MB i que els formats permesos són PDF, JPG, DOC, DOCX, ODT, ZIP i RAR. Es recomana tindre tota la documentació preparada per a adjuntar-la, per a evitar així problemes de caducitat de la sessió.

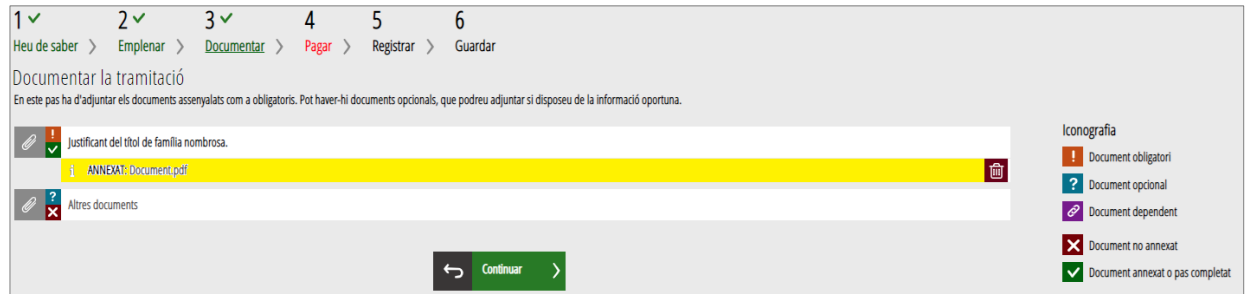

### **4. PAGAR**

Abans de fer el pagament es recomana revisar la informació introduïda, ja que una vegada realitzat el pagament no es podrà modificar cap dada de la matriculació.

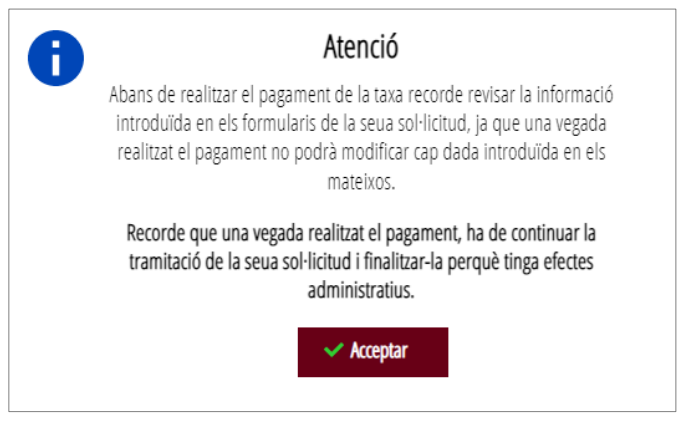

A continuació, haureu de fer el pagament de la vostra matriculació mitjançant la passarel·la telemàtica d'Hisenda:

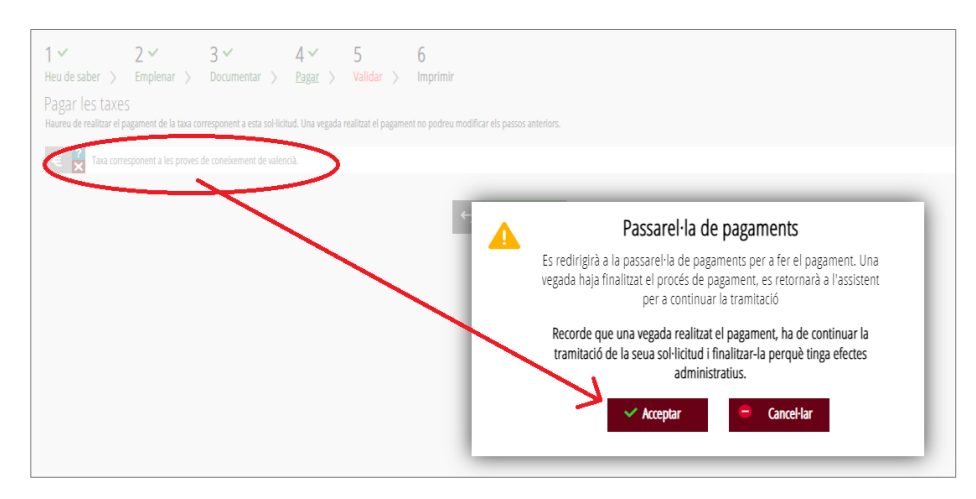

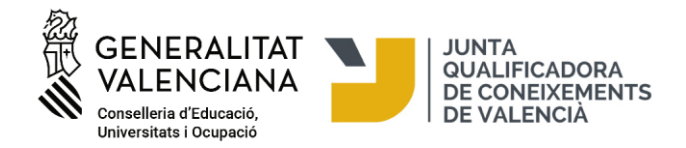

#### **Podeu fer el pagament per dues vies:**

1) Pagament amb targeta de crèdit:

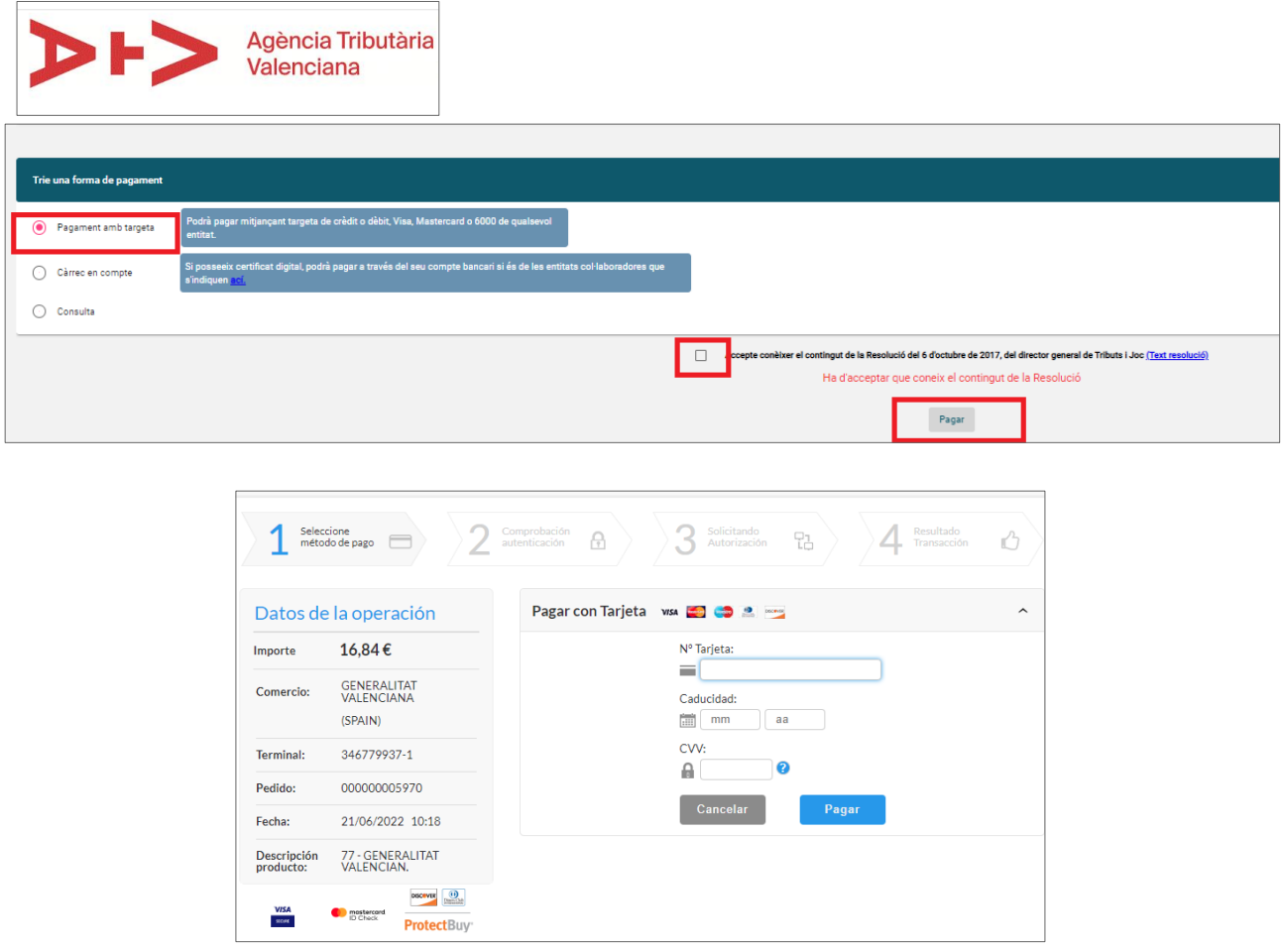

2) Pagament amb càrrec al compte bancari:

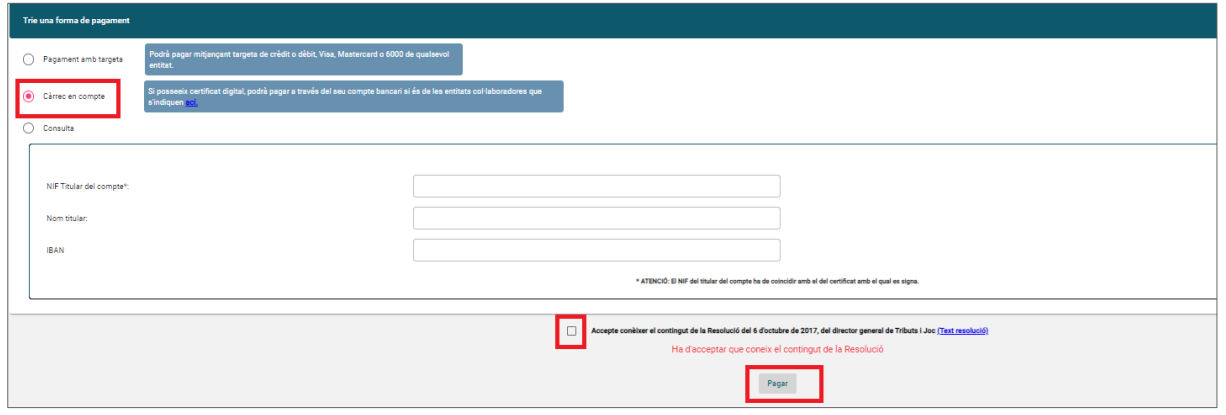

**MOLT IMPORTANT!** Després de realitzar el pagament en esta pantalla, cal polsar en el botó «Tornar» per a tornar a l'assistent de tramitació, registrar la sol·licitud electrònicament i descarregar el justificant d'inscripció.

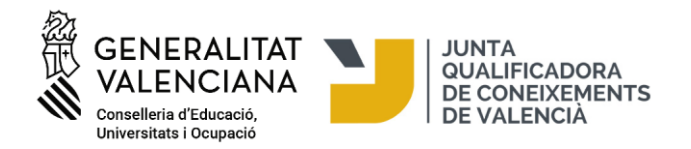

**La inscripció no finalitza després del pagament de les taxes**. **És necessari registrar la sol·licitud electrònicament en l'assistent de tramitació perquè la seua presentació quede registrada. No seran vàlides, per tant, les sol·licituds que, encara que hagen sigut pagades, no hagen sigut registrades electrònicament en la plataforma de matriculació.**

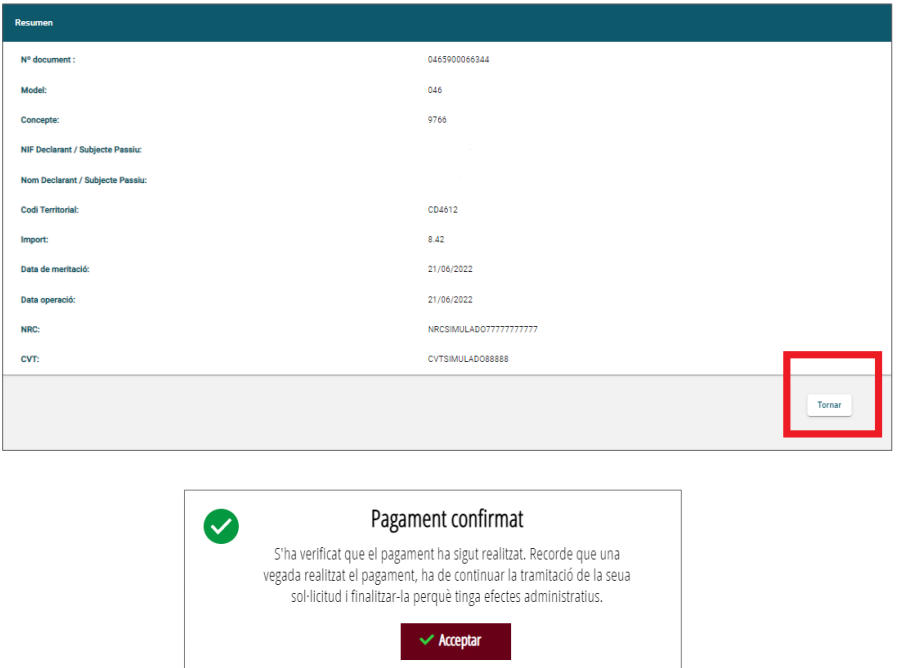

### **5. VALIDAR/REGISTRAR**

En esta pantalla se us mostra i us permet revisar allò que s'ha presentat en la vostra matriculació abans d'enviar-la. Compte! Si modifiqueu la vostra matriculació en arribar a este pas, el sistema tornarà a consultar si queden places disponibles, per la qual cosa correu el risc de perdre la plaça assignada en la vostra primera matriculació. Per a continuar polseu el botó «Validar», que us apareixerà si no heu utilitzat el certificat electrònic per a matricular-vos. En cas que hàgeu utilitzat el certificat electrònic, us apareixerà el botó «Registrar».

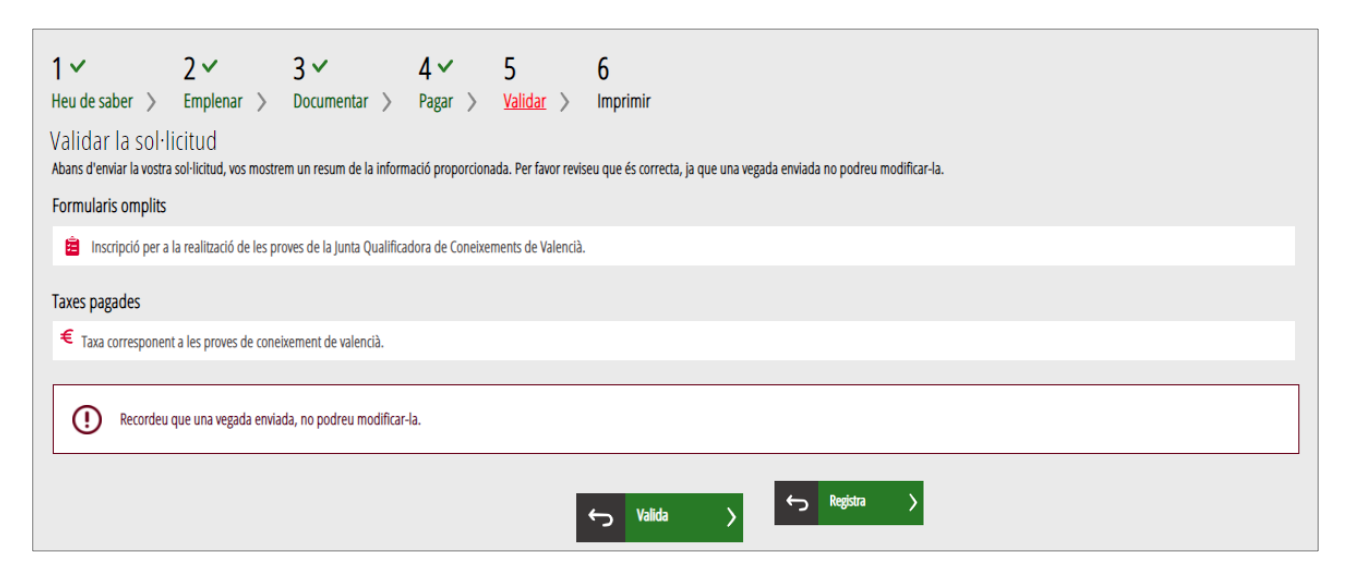

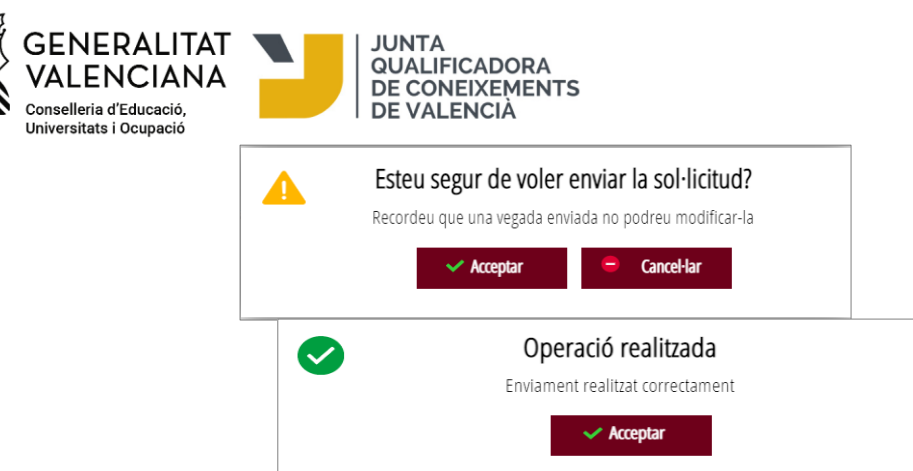

Una vegada validada ja no podreu modificar res i es passarà a l'última pestanya, "Imprimir".

# **6. IMPRIMIR/DESCARREGAR EL JUSTIFICANT DE MATRÍCULA**

En esta pantalla podeu descarregar el justificant d'inscripció que consta d'un pdf amb 3 fulls: el formulari amb les dades personals, el justificant de pagament i el justificant del registre:

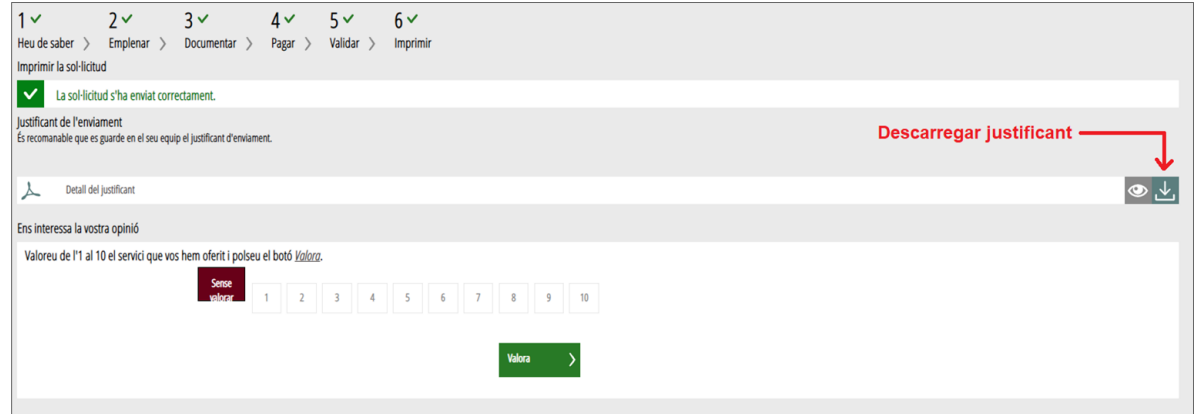

Si utilitzeu el tràmit sense certificat digital, després de validar la inscripció, es generarà un justificant que indica: "Esta impressió no és justificant de registre". És una indicació que ix per defecte perquè s'ha usat el tràmit sense certificat digital però el justificant i el registre de la sol·licitud són vàlids i la matrícula és correcta.

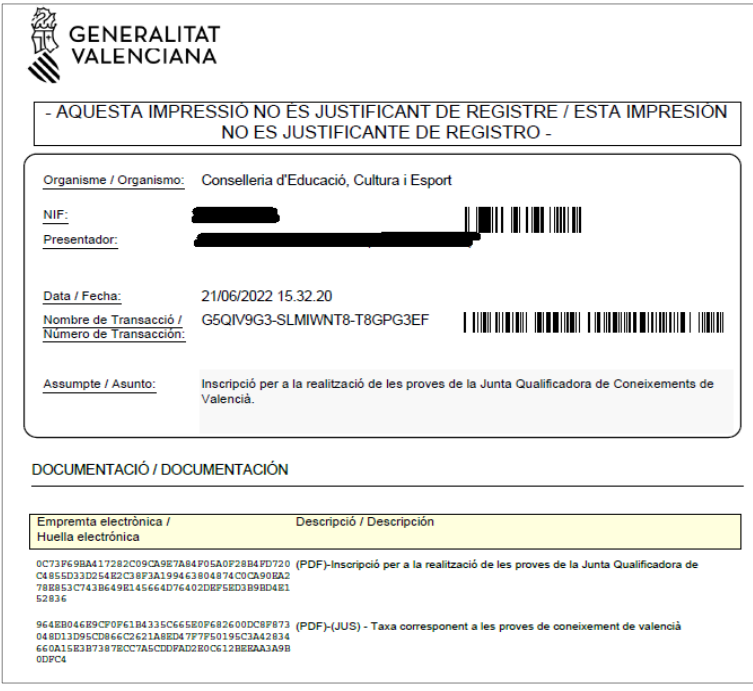

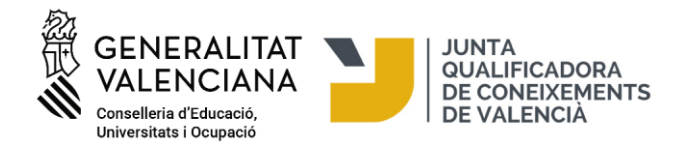

En cas que hàgeu utilitzat el certificat electrònic, este serà el justificant que es descarregarà:

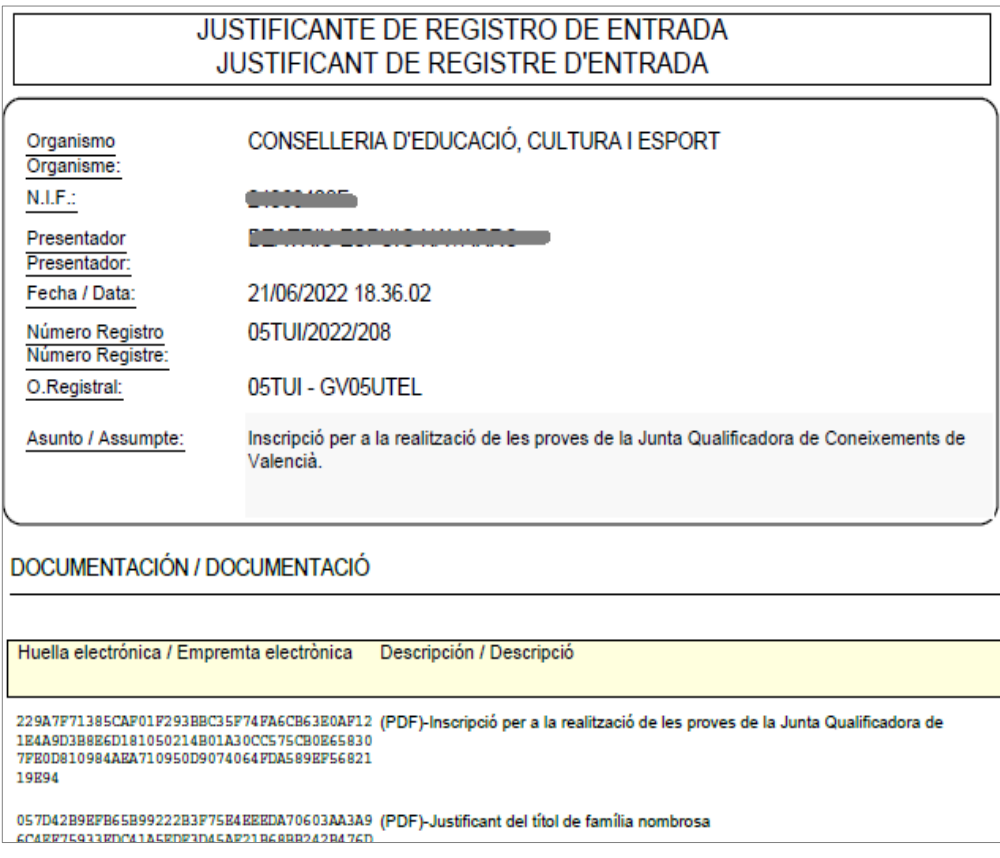

Per a eixir de l'assistent de matrícula polseu en «Tancar aplicació», en la part superior dreta de la pantalla:

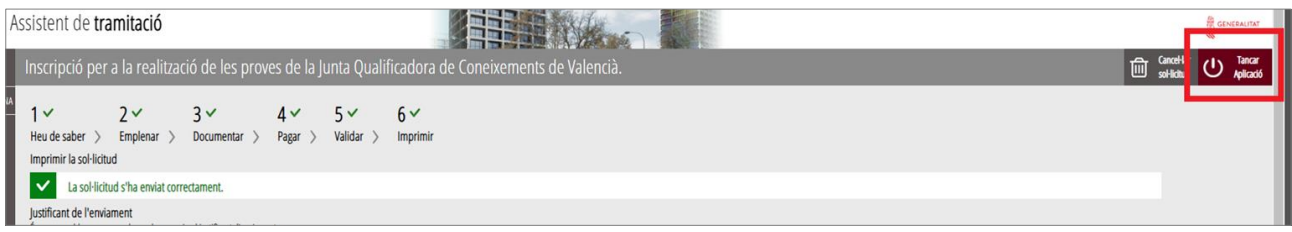

El procés de matriculació ha finalitzat.

## **INFORMACIÓ ADDICIONAL:**

- Per a problemes tècnics podeu contactar amb l'equip de suport en [generalitat\\_en\\_red@gva.es](mailto:generalitat_en_red@gva.es)
- Ajuda/suport:<https://sede.gva.es/va/ajuda/suport>
- Requisits tècnics informàtics:<https://sede.gva.es/va/per-a-comencar>
- Llista de problemes freqüents en la tramitació telemàtica:<https://sede.gva.es/va/preguntes-frequents>